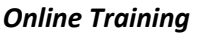

*Handout Three*

## *Note: Complete the third section of the online training, Billing, before beginning the activities outlined in this handout.*

1. Log into the FIT-KIDS Training Website. Use the following URL (web address) for the FIT-KIDS Training Website:

<https://training.dohfit.maximus.com/FIT/Login.aspx>

If you see the following message, click on *"Continue to this website (not recommended)":*

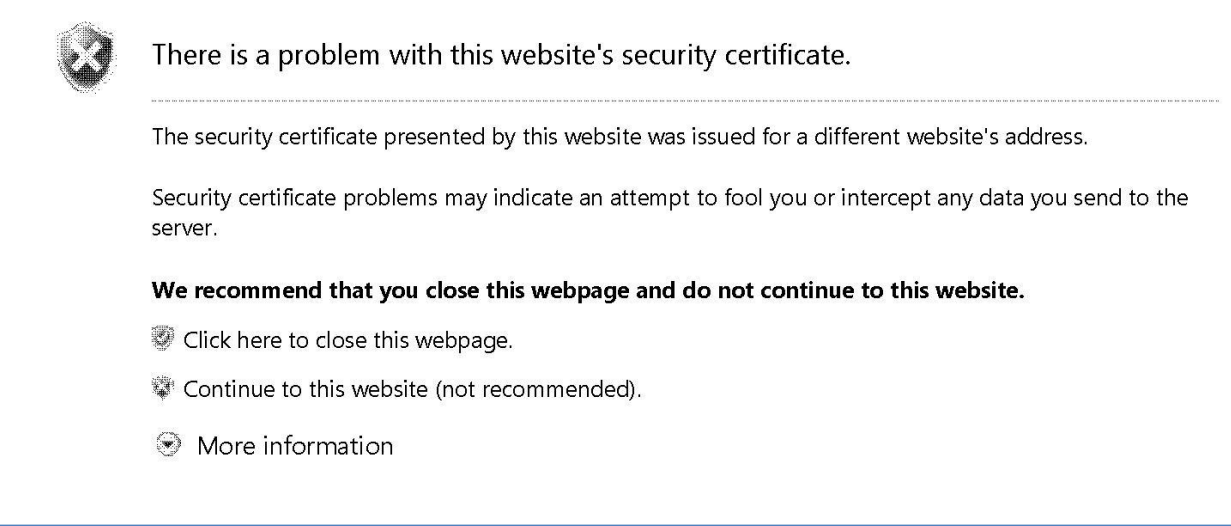

- 2. Log into the FIT-KIDS Training Website using the User Name "**FITProvider1**" and the Password "**FITProvider1**".
- 3. Practice billing approval process. Go to billing, and practice marking the claims that were generated from the delivered services you entered under Handout 2 as "Ready to Bill". Note: You must be logged in as the provider manager user, "FITProvider1" to be able to approve billing claims. Data entry clerks cannot approve claims!
- 4. When you have completed your practice exercises, be sure to log out and close your browser.